# **Инструкция за монтаж на Комфорт Модул**

**Внимание: Преди да започнете с инсталацията и свързването на приемника и предавателя се уверете, че смарт устройството Ви (телефон, таблет и др.) е подключено към wifi мрежата в дома Ви, а НЕ с мобилен интернет!** 

# **Стъпка 1:**

Свържете комфорт модула с LIN кабела към котела.

# **Стъпка 2:**

Трябва да инсталирате приложението "Termet System Comfort" от Google Play Магазин или от AppStore на вашето смарт устройство.

## **Стъпка 3:**

След като инсталирате приложението, трябва да си създадете профил.

- За регистрацията трябва да въведете валиден имейл и парола.
- Трябва да потвърдите изпратения имейл, като кликнете върху линка, който получите на вашата поща.

## **Стъпка 4:**

След като извършите инсталацията успешно, трябва да се впишете с вашия имейл и създадената парола в приложението.

## **Стъпка 5:**

След като сте влезли в профила си, избрете "register new comfort modul"

## **Стъпка 6:**

Ще Ви излезе възможността да сканирате кода, който се намира на устройството, ако случайно не се получи, можете да въведете серийния номер ръчно.

## **Стъпка 7:**

След като извършите това действие, ще Ви излезе парола "Network name", която трябва да копирате, за да я използвате за подключването на нова wifi мрежа.

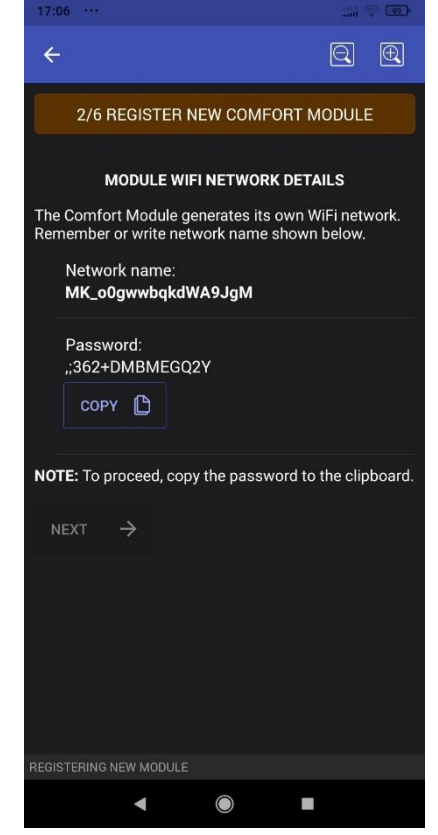

## **Стъпка 8:**

Отворете настройките на wifi мрежата на вашето смарт устройство и изберете ново появилата се Comfort Module wifi мрежа.

## **Стъпка 9:**

След като натиснете върху мрежата, можете да нанесете паролата, която бяхте копирали преди малко.

## **Стъпка 10:**

Натиснете "connect" и изчакайте свързването да бъде извършено успешно, след което отново се върнете в приложението на Термет, за да продължите.

# $\leftarrow$  $Q \nvert Q$ 3/6 REGISTER NEW COMFORT MODULE **CONNECT TO THE COMFORT MODULE WIFI NETWORK** MK\_o0gwwbqkdWA9JgM To connect to the wireless network provided by the<br>Comfort Module, make the following actions: 1) Open network settings manager of your

- smartphone/tablet
- 2) Select the Comfort Module network
- 3) Enter password (or paste it from clipboard) 4) Press "Connect"
- 5) Wait for successful connection

 $\Box$  READY

6) Return to the Termet System Comfort application window (this window)

If You have successfully logged into the Comfort<br>Module WiFi network, check the "READY" box below<br>and then press "NEXT".

NOTE: If something went wrong, close the application,<br>hold the button under the WiFi sign on the Comfort<br>Module until the WiFi LED starts blinking, wait for the<br>LED to stop blinking, launch the application and follow the wizard's instructions again.

# **Стъпка 11:**

След като сте се свързали успешно с мрежата на Комфорт модула и сте се върнали обратно в приложението на Термет, ще Ви излезе нов прозорец, който ще Ви помоли да изберете името на wifi мрежата във Вашият дом и да въведете паролата, ако има такава за връзка с рутера ви.

## **Стъпка 12:**

След като извършите тези стъпки, на приемника ще светне червен мигащ диод над wifi бутона.

## **Стъпка 13:**

Следващата важна стъпка е да свържете телефона си с интернет

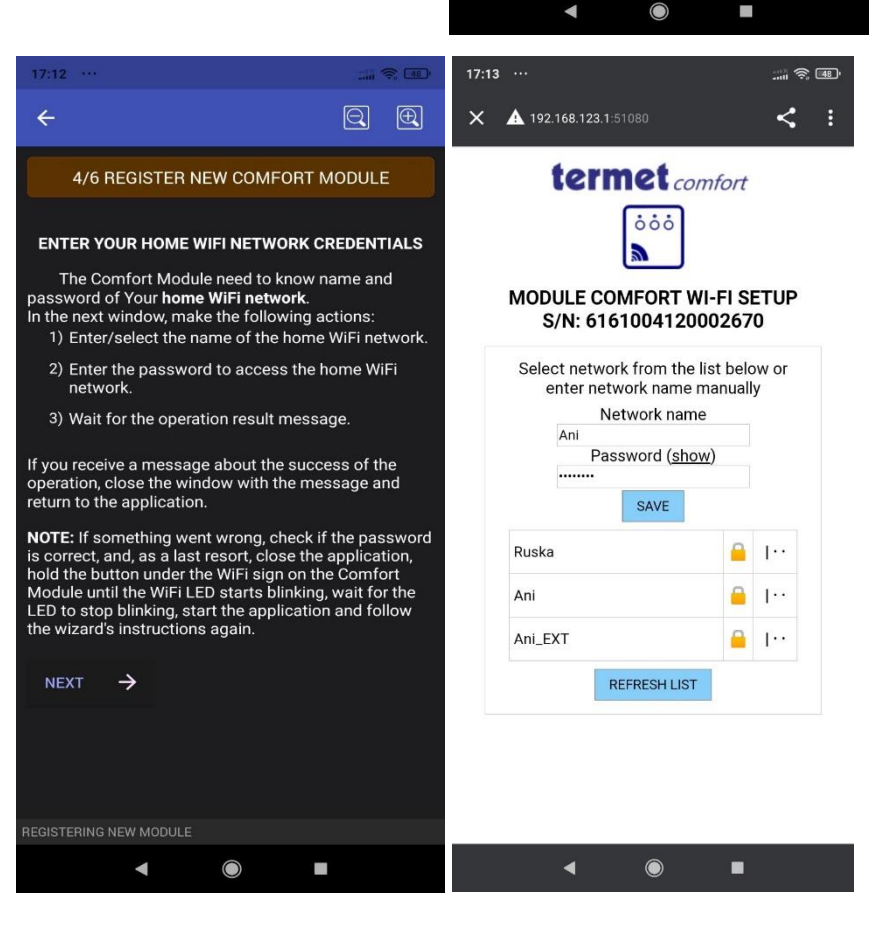

мрежата във Вашият дом. (До сега бяхте свързани с мрежата на Комфорт модула)

# **Стъпка 14:**

След като вече отново имате интернет на Вашият телефон се уверете, че сте ъпдейтнали приложението на последната актуална вересия. Ако има наличен ъпдейт, направете го.

# **Стъпка 15:**

Следващото действие ще е да свържем термостата с Вашето смарт устройство, като добавим в приложението нова комфортна зона. Избираме в приложението "set up comfort zone", "add comfort zone".

#### $Q \neg R$  $\leftarrow$  $\leftarrow$ 5/6 REGISTER NEW COMFORT MODULE 5/6 REGISTER NEW COMFORT MODULE **WARNING INTERNET CONNECTION** You are logged into the Comfort Module WiFi network.<br>Change network to the one with access to Intenet. To restore your smartphone/tablet connection to the<br>Internet, follow these instructions: 1) Go to the network settings window of your<br>smartphone/tablet. To connect to the network with Internet access, press<br>"NEXT" and make all the actions described on the 2) Choose the network that has an Internet access. 3) If necessary, enter the password and press<br>"Connect" **NEXT**  $\rightarrow$ 4) Wait for successful connection. 5) Return to the Termet System Comfort application<br>window (this window). If you have successfully logged into the network<br>with Internet access, check the "READY" box below and<br>then press the "NEXT" button. READY  $\rightarrow$ **EGISTERING NEW MODULE GISTERING NEW MODULE**  $\blacksquare$  $\bigcirc$

# **Стъпка 16:**

В същото време извършвайки стъпка 15 задържаме едновременно на термостата копчето със стрелка на долу и копчето за изключване. На термостата ще започне да се отброява 3,2,1 и ще излезе малък символ, което излъчва сигнал.

# **Стъпка 16:**

По същото време след като в приложението сме избрали "add comfort zone" избираме "bind" и оставяме термостата и Вашето смарт устройство едно до друго и изчакваме да се свържат. Ако стъпките са изпълнени правилно ще излезе "success".

**\*Внимание стъпките трябва да бъдат извършвани последователно и точно. При прескачане на някоя стъпка, няма да можете да сработите устройствата и ще трябва да се започне отначало. Препоръчваме монтажа на Комфорт модула да бъде извършен от техническо лице!**

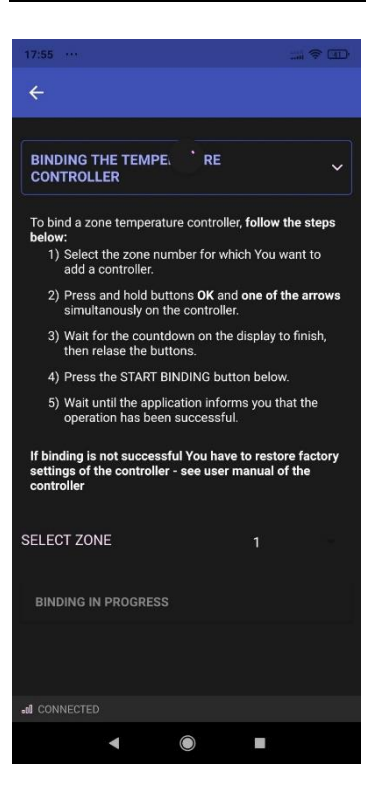

獨

 $\blacktriangleleft$ 

 $\bigcirc$ 

 $\circledR$   $\circledR$